# Resolving Unexpected Behavior on a Mac by Redirecting the Data Folder

Reference Number: **KB-03116**Last Modified: **October 1, 2024** 

The information in this article applies to:

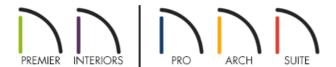

#### **PROBLEM**

I'm experiencing one or more of the following issues when I use Chief Architect or Home Designer:

- The program freezes or hangs when creating a new plan or layout.
- The program freezes or hangs when accessing the User Catalog in the Library Browser.
- An error message appears when creating a new plan or layout.
- An error message appears stating the program cannot read or write to a library database.
- An error message appears stating it cannot read/find a toolbar configuration.
- Toolbars are missing when opening or creating a new plan.
- The User Catalog is missing in the Library Browser.

What might cause these symptoms?

### RESOLUTION

Templates, toolbar and hotkey configurations, and the User Catalog are all stored in the program's Data folder, which resides in the user account's Documents folder by default. The symptoms above indicate that the program is having trouble accessing, reading, or writing to the files in its Data folder. The most common solution is to ensure that Chief Architect or Home Designer has Full Disk Access by following the instructions in <a href="KB-03125: Troubleshooting Error Messages Associated With the Program's Data Folder">KB-03125: Troubleshooting Error Messages Associated With the Program's Data Folder</a>

If you continue to experience problems after following the steps in the resource above, your Documents folder might be stored in iCloud Drive. Accessing program and plan files over a cloud storage service can cause the symptoms previously mentioned, as well as more severe issues, such as data loss and/or file corruption. In this article, we will determine whether your Documents folder is stored in iCloud Drive, how to keep the Data folder downloaded for offline use, and if necessary, create a new Data folder for the program to reference that is not stored in iCloud Drive.

## Determining whether your Documents folder is stored in iCloud Drive

1. From the menu bar, click the **Apple** icon located in the top left corner, then click **System Settings**.

In macOS Monterey (12.6) and prior, click System Preferences instead.

2. Click **Apple ID** or **Apple Account** in the sidebar, then click **iCloud** in the list on the right.

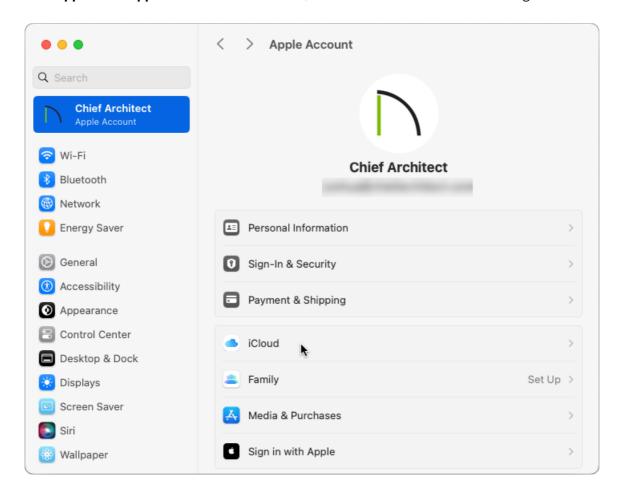

3. Next to Saved to iCloud, click on See All.

In macOS Sonoma (14) and prior, this does not apply. Skip to the next step.

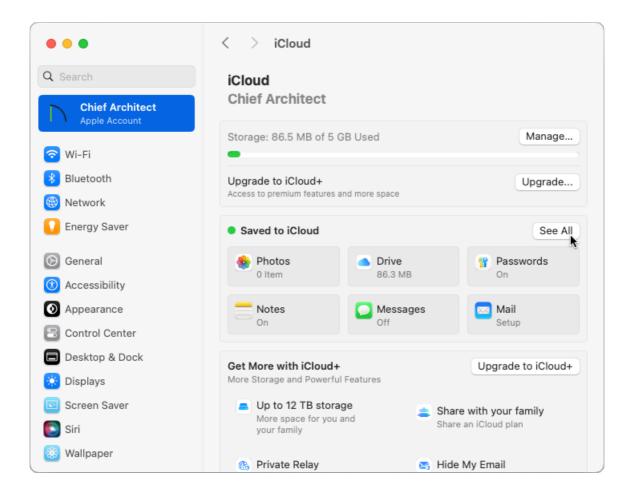

#### 4. If iCloud Drive is On, click iCloud Drive.

If it is Off, your Documents folder is not stored in iCloud Drive, this may not be the cause of the issues you're experiencing, and you can proceed to the steps in the "Troubleshooting Chief Architect Software Closing Unexpectedly on a Mac" resource in the <u>Related Articles</u> section below.

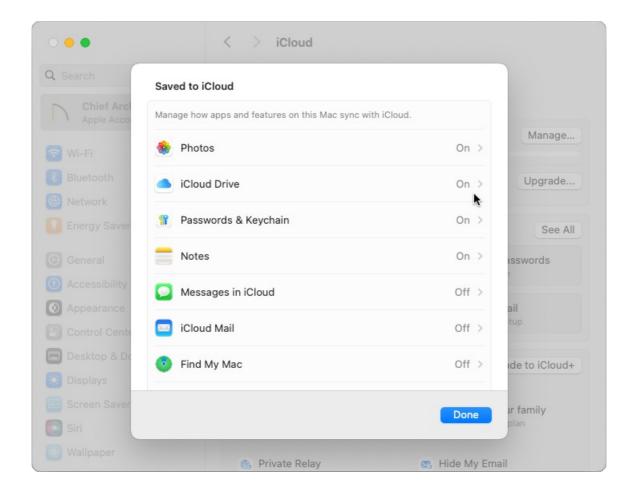

5. If the **Desktop & Documents Folders** switch is enabled, your Documents folder is stored in iCloud Drive.

If it is disabled, your Documents folder is not stored in iCloud Drive, this may not be the cause of the issues you're experiencing, and you can proceed to the steps in the "Troubleshooting Chief Architect Software Closing Unexpectedly on a Mac" resource in the <u>Related Articles</u> section below.

You can disable the syncing of your Desktop & Documents folders to iCloud Drive by toggling this setting off; however, please view <u>this Apple resource (https://support.apple.com/en-us/109344)</u> before doing so. For further assistance, please contact Apple Support.

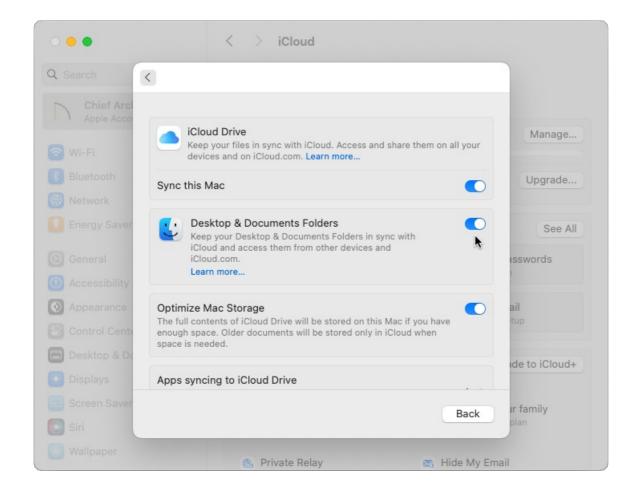

## Keeping the Data folder downloaded

The following steps apply to systems running macOS Sequoia (15) and newer.

- 1. Open the Finder app or click once in an open area on the Desktop to make Finder the active application.
- 2. From the menu bar, click **Go> iCloud Drive**.

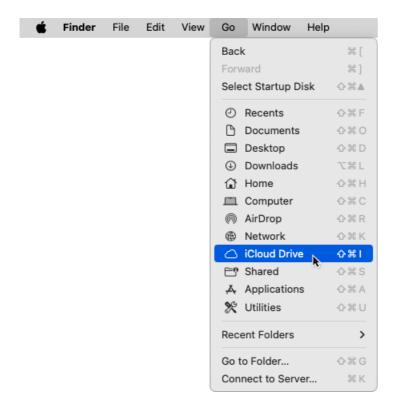

- 3. Open the **Documents** folder in iCloud Drive.
- 4. Right-click on the Data folder, then click **Keep Downloaded**.

Hold down the Control key while clicking to initiate a right-click command. More information about right-click commands on Apple input devices can be found in the following Apple resource: Right-click on Mac (https://support.apple.com/guide/mac-help/right-click-mh35853/mac#).

**Note:** Depending on the size of the Data folder and your internet speed, it may take some time for its contents to finish downloading.

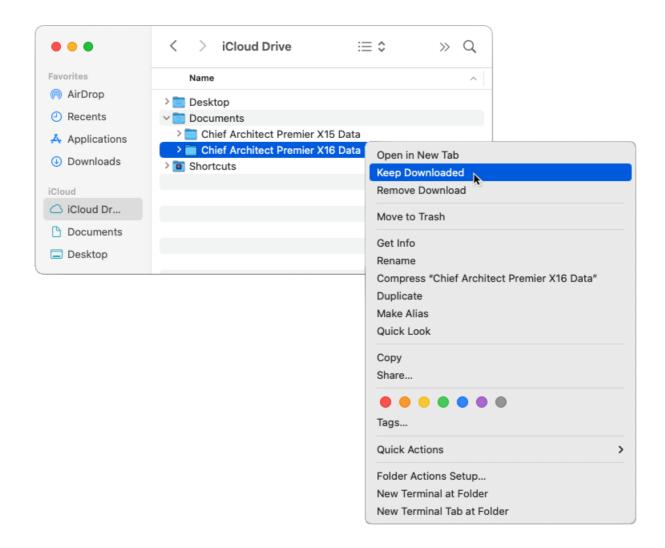

## Creating a local Data folder

In macOS Sonoma (14) and prior, files synced to iCloud Drive don't have the option to stay downloaded. Instead, you will need to create a Data folder outside of Documents and iCloud Drive to prevent the behavior and issues mentioned above from occurring. In this example, we will be using the Home/User folder. The new folder must then be mapped within the Chief Architect program's Preferences, which is discussed in the next section.

- 1. Open the Finder app or click once in an open area on the Desktop to make Finder the active application.
- 2. From the menu bar, click **Go> Home**.

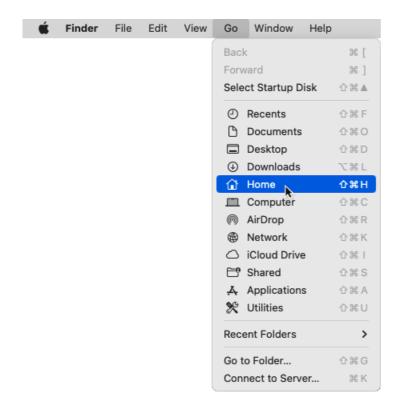

3. From the menu bar, click **File> New Folder**.

The name of the new folder will be your program version with the first letter of each word capitalized, followed by the word "Data". In this example, a Data folder is created for Chief Architect Premier X16, so the folder name is: Chief Architect Premier X16 Data

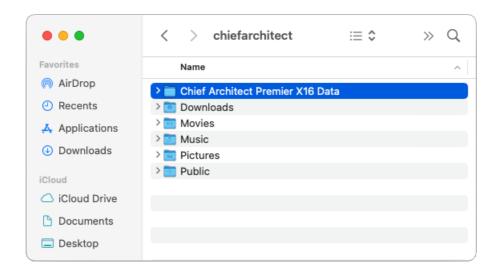

## Specifying the location of the Data folder in Preferences

- 1. Open Chief Architect or Home Designer. From the menu bar, click **Chief Architect/Home Designer> Preferences** P.
- 2. On the FOLDERS panel of the **Preferences** dialog:

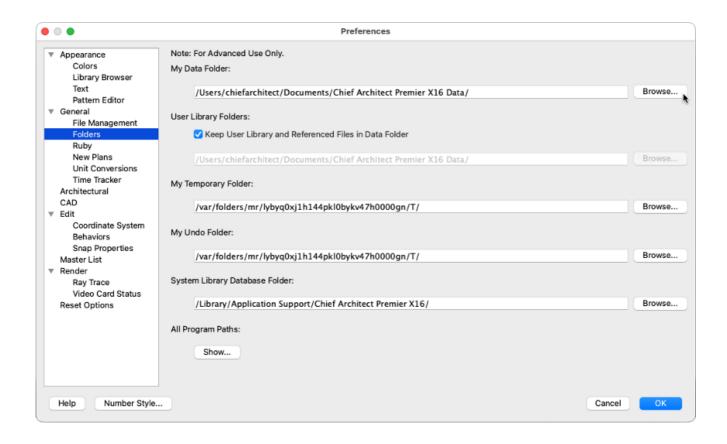

• Click **Browse** to the right of the **My Data Folder** file path and select the new Data folder that was created in the section above.

If the Data folder was placed in the Home/User folder, the file path after selecting the new Data folder will be: /Users/username/Chief Architect Premier X16 Data/

- After specifying the correct folder location, click **OK**.
- 3. In Chief Architect X14, Home Designer 2023, and newer versions, a message will display asking: "Do you want to copy library files from the old User Library Folder to the new folder? Any files of the same name in the newly selected folder will be overwritten." This message refers to the contents of the User Catalog folder in the Library Browser, so if you want to copy those files to the new Data folder, click **Yes**. Otherwise, click **No**.
- 4. A message will display stating: "Changing the user data folder requires a relaunch in order for all the changes to take effect. The data from your old user data folder will not be copied to the new location, the new folder will be reset to factory defaults." Click **OK**, then quit and reopen the application.

**Note:** If you notice that you're now missing your templates, toolbars, or other data that you had previously customized, please see the "Backing up Chief Architect Content" and "Restoring Chief Architect Content" resources located in the <u>Related Articles</u> section below to learn how to copy and paste these particular files into the new Data folder.

Additionally, if you had previously changed the plan and layout template file paths located on the New Plans panel of the Preferences dialog, you may need to revisit this panel and use the Browse button next to each option to reference the template file(s) that are located in the local Data folder.

If you still receive error messages related to reading and writing files after specifying your new Data folder, please see the "Troubleshooting Chief Architect Software Closing Unexpectedly on a Mac" resource in the <u>Related Articles</u> section below.

#### **Related Articles**

- **≜** Backing up Chief Architect Content (/support/article/KB-00001/backing-up-chief-architect-content.html)
- ## Restoring Chief Architect Content (/support/article/KB-00091/restoring-chief-architect-content.html)
- <u>Irroubleshooting Chief Architect Software Closing Unexpectedly on a Mac (/support/article/KB-02940/troubleshooting-chief-architect-software-closing-unexpectedly-on-a-mac.html)</u>
- <u>Using the Technical Support Center (/support/article/KB-00717/using-the-technical-support-center.html)</u>

© 2003–2024 Chief Architect, Inc. All rights reserved // <u>Terms of Use (https://www.chiefarchitect.com/company/terms.html)</u> // <u>Privacy Policy</u>

(https://www.chiefarchitect.com/company/privacy.html)